## Das **HTC** Wildfire S Kurzanleitung

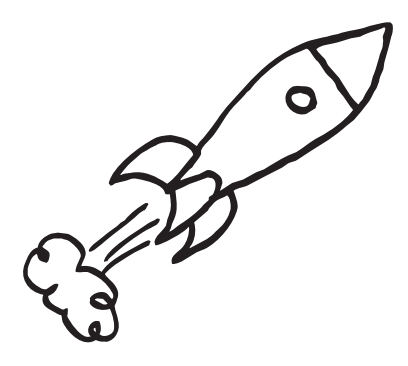

Das vollständige Handbuch sowie weitere hilfreiche Ressourcen finden Sie unter www.htc.com/support. Lesen Sie bitte auch die im Karton enthaltenen Informationen zur Sicherheit und behördliche Bestimmungen.

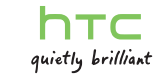

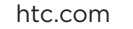

## E-Mail

Wenn Sie sich bei der ersten Einrichtung des Telefons bei Ihrem Google-Konto angemeldet haben, können Sie Nachrichten über Google Mail senden und empfangen. Tippen Sie auf der Startseite einfach auf **1988 - Soogle Mail.** Verwenden Sie die E-Mail-App, um E-Mail Konten wie z.B. Webmail, POP3, IMAP oder Exchange ActiveSync Konten

einzurichten und zu verwalten.

1. Tippen Sie auf der Startseite auf  $\Box$  > E-Mail.

2. Wählen Sie im Fenster einen Maildienstanbieter und den E-Mail Kontotyp aus, den Sie einrichten möchten.

Wenn Sie dieses Fenster nicht sehen, drücken Sie auf  $\equiv$  tippen Sie auf Mehr > Neues Konto und wählen Sie anschließend die gewünschte Art des E-Mail-Kontos. 3. Geben Sie die E-Mail Adresse und das Kennwort für das E-Mail-Konto ein.

4. Folgen Sie den Anweisungen auf dem Display, um die Einrichtung des E-Mail-Kontos durchzuführen.

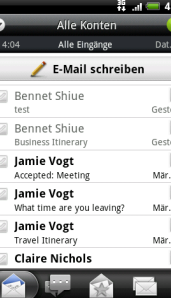

l Iami

Travel

 $\bullet$ 

In der E-Mail-App können Sie Ihre E-Mail Nachrichten an einem einzigen Ort prüfen, ohne zu anderen Konten wechseln zu müssen. Wählen Sie einfach den Posteingang Alle Konten aus. E-Mail-Nachrichten sind mit Farben gekennzeichnet, so dass Sie einfach erkennen können, zu welchen Konten sie gehören.

# Holen Sie sich HTC Sync

Sie können mit der HTC Sync Software Kontakte, Kalendertermine und andere Informationen zwischen einem Computer und dem Telefon synchronisieren. Kopieren Sie HTC Sync von der mit dem Telefon gelieferten microSD-Karte auf das Telefon und installieren

Sie das Programm auf einem Computer.

- 1. Drücken Sie bei Anzeige der Startseite auf  $\equiv$  und tippen Sie anschließend auf Einstellungen.
- 2. Tippen Sie auf Strom und aktivieren Sie anschließend die Option Energiesparmodus aktivieren.
- 3. Tippen Sie auf Energieeinsparung aktivieren bei und Energiespareinstellungen, um die Energiespareinstellungen einzustellen und auszuwählen.

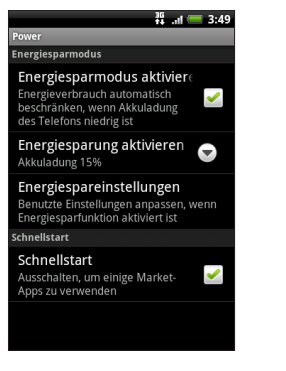

- 1. Schließen Sie das Telefon mit dem mitgelieferten USB-Kabel an den Computer an.
- 2. Wenn das Fenster Mit PC verbinden erscheint, tippen Sie auf Festplatte und anschließend auf Fertig.
- 3. Greifen Sie auf dem Computer auf die Speicherkarte des Telefons zu, welche als Wechseldatenträger erkannt wird.
- 4. Kopieren Sie HTCSync.exe auf den Computer.
- 5. Entfernen Sie das Telefon auf eine sichere Weise, so wie es vom Betriebssystem des Computers verlangt wird.
- 6. Doppelklicken Sie auf dem Computer auf HTCSync.exe und befolgen Sie die Anweisungen auf dem Bildschirm, um HTC Sync zu installieren.
- 1. Tippen Sie auf der Startseite auf **1. Ein auf der Startseite auf der Starten** 2. Richten Sie die Kamera auf Freunde und tippen Sie anschließend auf  $\bigcirc$ , um das Foto aufzunehmen.
- 3. Tippen Sie auf **Wund anschließend auf Facebook für** HTC Sense.
- 4. Geben Sie eine Bildunterschrift ein und tippen Sie auf Foto Tag hinzufügen.
- 5. Tippen Sie auf eine Stelle neben einem Freund. Wählen Sie in der angezeigten Liste den Namen des Freundes aus.
- 6. Nachdem Sie dem Foto Tags hinzugefügt haben, tippen Sie auf Fertig.

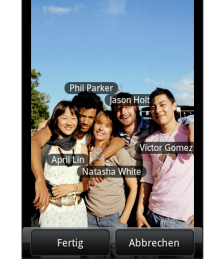

Besuchen Sie unsere Support-Website (www.htc.com/ de/support.aspx), um die aktuellsten HTC Sync-Upgrades zu finden, die Sie herunterladen und auf dem Computer installieren können.

## Öffnen und Lesen von Dokumenten

Sie können einen PDF Viewer aus dem Android Market herunterladen, um PDF Dokumente oder PDF E-Mail Anhänge zu öffnen.

- 1. Tippen Sie auf der Startseite auf
- 2. Drücken Sie auf **E** und tippen Sie anschließend auf Teilen. Sie sehen eine Liste mit Spielen und Apps, welche Sie von Android Market heruntergeladen und installiert haben.

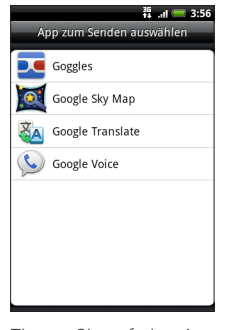

Das Handbuch ist auf der SD-Karte gespeichert oder auf unserer Webseite (www.htc.com/support) erhältlich.

Laden Sie Quickoffice von HTC Hub herunter, um Dokumente (.doc), Tabellen (.xls), Microsoft PowerPoint (.ppt) und Textdateien (.txt) zu öffnen und anzuzeigen.

## Tipps für eine längere Akkulaufzeit

Hier sind einige Dinge, die Sie tun können, um das Optimum mit einer Akkuladung zu erzielen.

### Automatische Aktualisierungen ausschalten

Schalten Sie automatische Aktualisierungen für einige Apps wie z.B. Wetter aus. Tippen Sie in der Wetter-App **auf Einstellungen** und deaktivieren Sie anschließend die Option Automatisch aktualisieren.

- 1. Tippen Sie auf der Startseite auf **1. Eine Stream.** 2. Tippen Sie auf das Textfeld Was machen Sie gerade? und geben Sie Ihr Status-Update ein.
- 3. Tippen Sie auf  $\mathbb O$  und wählen Sie dann aus, was Siel Ihrem Tweet oder Status-Update anhängen möchten. Sie können ein Bild, einen Ort auf einer Karte oder eine Empfehlung für eine App anhängen.
- 4. Tippen Sie auf Posten.

### Energieeinsparung einschalten

Stellen Sie das Telefon so ein, dass es zum Energiesparmodus wechselt, sobald die Akkuladung auf einen bestimmten Wert abnimmt.

## Aufnehmen, Taggen und Teilen

Fotos, die Sie mit der Kamera aufgenommen haben, können Sie spielend leicht auf Facebook oder einem anderen sozialen Netzwerk mit anderen teilen. Bevor Sie ein Foto hochladen, können Sie ihm einen Titel geben und es mit Tags versehen, damit all Ihre Freunde es sehen können.

### 7. Tippen Sie auf Hochladen.

8. Entscheiden Sie, welches Album Sie hochladen möchten, und stellen Sie die Datenschutzeinstellungen für das hochgeladene Foto ein. 9. Tippen Sie auf Fertig.

## Teilen Sie Apps mit Ihren Freunden

Im Android Market gibt es Tausende von Spielen und Apps, welche Sie auf das Telefon herunterladen können. Empfehlen Sie Ihre Lieblings-App umgehend Ihren Freunden, so dass diese die Apps ebenfalls herunterladen können.

Damit Ihre Freunde eine App finden und sie vom Android Market herunterladen können, müssen sie ein Android-Telefon benutzen.

3. Tippen Sie auf eine App und wählen Sie eine Methode zum Teilen aus.

Wenn Ihre Freunde den Link Ihrer gesendeten Nachricht, in der E-Mail oder im Status-Update von Ihnen sehen, können sie ihn antippen, um direkt zum Spiel oder zur App in Android Market gehen und es/sie von dort aus herunterzuladen.

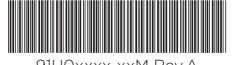

91HOxxxx-xxM Rev.A

## Bleiben Sie mit Freunden auf dem Laufenden

Friend Stream verbindet Sie mit Ihren sozialen Netzwerken. Posten Sie eigene und sehen Sie Updates Ihrer Freunde in beliebten Netzwerken wie z. B. Facebook und Twitter in einem einzelnen Feed. Mit Friend Stream können Sie einfach Statusmeldungen, hochgeladene Fotos und Benachrichtigungen von Freunden sehen oder kommentieren und ihre eigenen posten.

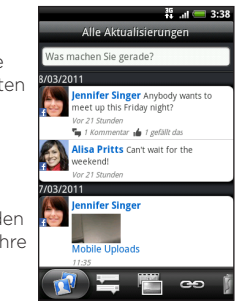

### Aktualisierung Ihres Status

### Kommentieren von Facebook-Beiträgen

Tippen Sie auf das Status-Update eines Kontakts und machen Sie anschließend Folgendes:

- Tippen Sie auf ein Foto oder den Albumnamen im Status-Update, um Albumfotos anzuschauen und zu kommentieren.
- Tippen Sie auf Gefällt mir oder Gefällt mir nicht mehr, um das Status-Update des Kontakts zu bewerten.
- Tippen Sie auf Schreibe einen Kommentar und geben Sie Ihre Gedanken über das Status-Update des Kontakts ein.

## Lesen Sie bitte folgende Informationen, bevor Sie fortfahren

### Akku laden

Der Akku im Telefon wurde noch nicht geladen. Nehmen Sie den Akku während des Ladevorgangs nicht heraus. Dabei könnte das Telefon beschädigt werden. Nehmen Sie das Telefon auch nicht auseinander. (Der Garantieanspruch könnte sonst erlöschen.)

### Überlegen Sie sich genau, für welchen Datentarif Sie sich entscheiden

Abhängig davon, wie Sie das Telefon einsetzen, kann es sehr schnell eine große Internet-Bandbreite beanspruchen. Lassen Sie sich vom Netzbetreiber über die Datentarife beraten, bevor Sie das Telefon verwenden.

### Erkundigen Sie sich über Datenschutzgesetze

In einigen Länder gibt es strikte Gesetze über die Art und Weise und den Zeitpunkt der Aufnahme von Telefongesprächen. Bevor Sie die Aufnahmefunktion des Telefons verwenden, sollten Sie sich daher am besten erst mit den an Ihrem Ort geltenden Gesetzen vertraut machen.

### Und hier noch ein paar rechtliche Hinweise (HAFTUNGSAUSSCHLUSS BEI SCHÄDEN)

3. Klappen Sie die SIM-Karten-Halterung herunter und schieben Sie sie in die entgegen gesetzte Richtung von "OPEN", um sie zu sperren.

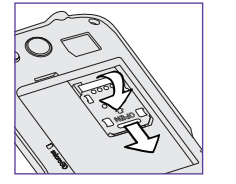

Im vollen von der Rechtsprechung zugelassenen Rahmen sind HTC und seine Tochtergesellschaften in keinem Fall Ihnen, anderen Anwendern oder Dritten gegenüber haftpflichtig, wenn es zu irgendwelchen indirekten, besonderen, folgenden, zufälligen oder strafenden Schäden jeglicher Art kommt, weder bei Vertragsbruch oder einem anderen Vergehen, einschließlich, aber nicht beschränkt auf Verletzungen, Gewinnverluste, Verlust von Firmenwert, Verlust von Geschäften, Verlust von Daten und/oder Verlust von Profiten, unabhängig davon, ob sie vorhersehbar sind oder nicht oder ob HTC oder seine Tochtergesellschaften auf die Möglichkeit solcher Schäden hingewiesen wurden. In keinem Fall übersteigt die Haftbarkeit von HTC oder seiner Tochtergesellschaften den von Ihnen bezahlten Preis, unabhängig davon wie der Schadensersatzanspruch begründet wird. Die obigen Bestimmungen haben keinen Einfluss auf gesetzlich festgelegte Rechte.

Treffen Sie alle notwendigen Vorbereitungen für das Telefon, bevor Sie die EIN/AUS-Taste bedienen.

### Entfernen des dünnen Films vom Akku

- 1. Tippen Sie auf der Startseite auf  $\equiv$ .
- 2. Tippen Sie auf Einstellungen > Drahtlos und Netzwerke.
- 3. Wählen Sie die Option WLAN aus, um WLAN einzuschalten.
- 4. Tippen Sie auf WLAN-Einstellungen und wählen Sie anschließend ein WLAN-Netzwerk, um eine Verbindung herzustellen.

1. Öffnen Sie mit Ihrem Finger die Abdeckung auf der Rückseite an der kleinen Öffnung neben der EIN/AUS-Taste.

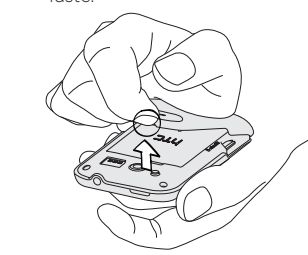

2. Nehmen Sie den Akku heraus und entfernen Sie den dünnen Film, der um den Akku herumgewickelt ist.

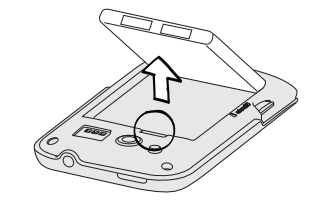

### Einsetzen der SIM-Karte

1. Schieben Sie die SIM-Karten-Halterung in die Richtung "OPEN" (in die Halterung eingeprägt) und klappen Sie sie auf.

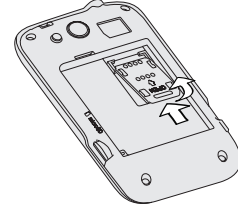

2. Setzen Sie die SIM-Karte so ein, dass die goldenen Kontaktstellen nach unten zeigen und die abgeschrägte Ecke nach außen zeigt. Schieben Sie die SIM-Karte ganz in den Einschub hinein. Stellen Sie sicher, dass die SIM-Karte durch die zwei Führungsleisten im Einschub geführt wird.

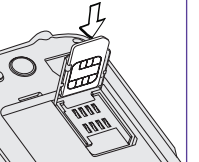

2. Drücken Sie auf  $\equiv$  und tippen Sie anschließend auf Importieren/Exportieren > Von SIM-Karte importieren.

3. Drücken Sie auf  $\blacksquare$  und tippen Sie anschließend auf Alle auswählen > Speichern.

# Die Startseite

- 1. Tippen Sie auf der Startseite auf **1988 Startskalte**.
- 2. Tippen Sie auf Kontakt hinzufügen. Geben Sie anschließend die Kontaktinformationen in die jeweiligen Felder ein.
- 3. Scrollen Sie nach unten im Fenster. Tippen Sie anschließend auf Speichern.

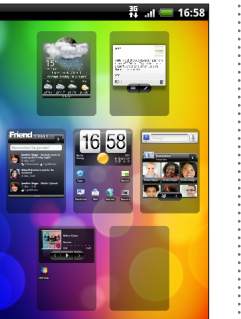

Sie können das HTC Wildfire S einfach mit farbenfrohen Oberflächen, nützlichen Widgets und Benachrichtigungston-Sets, welche Sie direkt auf das Telefon herunterladen können, persönlich einrichten.

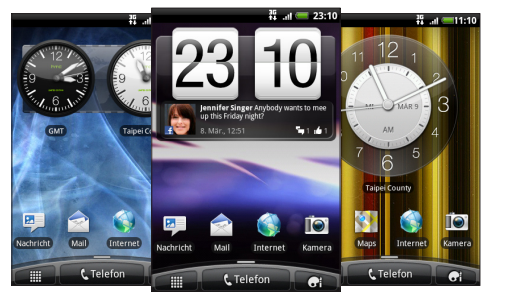

### Personalisierung der Startseite

Die Startseite besitzt insgesamt sieben Fenster, die Sie alle frei gestalten können. (Ziehen Sie die Startseite einfach mit zwei Fingern zusammen, um alle Fenster anzuzeigen.)

Tippen Sie auf der Startseite auf die Schaltfläche Personalisieren **Given** und entscheiden Sie, was Sie ändern möchten.

# Verbindung zum Internet herstellen

Gehen Sie mit der Daten- oder WLAN-Verbindung online.

### Verwendung einer Datenverbindung

Das ist ganz einfach. Wenn Sie das Telefon zum ersten Mal einschalten (und die SIM-Karte eingesetzt ist), sollte es automatisch eine Verbindung zum Datendienst des Netzbetreibers herstellen. Wenn eine Auswahlliste mit Netzbetreibern angezeigt wird, wählen Sie den richtigen Netzbetreiber für Ihre SIM-Karte aus. Sollten Sie sich nicht sicher sein, wenden Sie sich bitte direkt an den Netzbetreiber.

### Verwendung von WLAN

## Surfen im Web einfach gemacht

Mit dem HTC Wildfire S haben Sie viel Spaß beim einfachen Surfen im Web, während Sie unterwegs sind. Genießen Sie das Browsen mit mehreren Fenstern und sehen Sie, wie die Größe und das Layout von Text auf Seiten automatisch angepasst wird, wenn Sie hinein- und herauszoomen.

Sie können sogar eine schnelle Suche in Google oder Wikipedia starten, indem Sie Text markieren.

# Pflegen Sie Ihre Kontakte

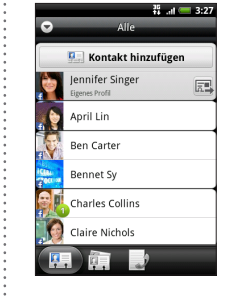

In der Kontakte-App können Sie die Kontakte Ihres Google Kontos, Facebook® und selbst vom Exchange ActiveSync® Konto anzeigen, wenn Sie bei diesen Konten auf dem Telefon angemeldet sind. Neben den Kontaktdetails können Sie ebenfalls ihre Statusaktualisierungen und Erinnerungen an Geburtstage sehen, wenn sie Ihre Facebook oder Twitter™ Freunde sind.

Wenn Sie weitere Kontakte auf der SIM-Karte gespeichert haben, können Sie sie vollständig in einem Rutsch auf das Telefon importieren:

1. Tippen Sie auf der Startseite auf **III. Der Startseite.** 

Wenn Sie auf dem Telefon ein Google- und/oder ein Exchange ActiveSync-Konto besitzen, wählen Sie das Konto aus, dem Sie die Kontakte hinzufügen möchten.

Sie können auch neue Kontakte hinzufügen:

### Einsetzen von Akku und Abdeckung

1. Setzen Sie den Akku (mit den freiliegenden kupfernen Kontaktstellen zuerst) in das Akkufach hinein.

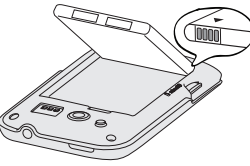

2. Sichern Sie erst den unteren Teil der Abdeckung, indem Sie sie an den Öffnungen unten auf der Rückseite des Telefons ausrichten.

3. Drücken Sie die Seiten und den oberen Teil der Rückseitenabdeckung nach unten. Die Abdeckung ist gesichert, sobald sie eingerastet ist.

Laden des Akkus

Laden Sie das Telefon mit dem gelieferten Netzteil und

dem USB-Kabel.

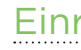

### Wo ist die microSD-Karte?

Die microSD-Karte ist bereits in das Telefon eingesetzt. Wenn Sie die microSD-Karte herausnehmen möchten, schieben Sie sie einfach heraus.

Wenn Sie sie wieder einsetzen möchten, drücken Sie sie hinein, bis sie einrastet.

# Einrichtung des Telefons

Wenn Sie das Telefon zum ersten Mal einschalten, wird Ihnen dabei geholfen, Kontakte über Bluetooth auf das HTC Telefon zu übertragen, E-Mail und Konten sozialer Netzwerke und mehr einzurichten. Melden Sie sich bei Ihrem Google™-Konto an, so dass Sie Google-Apps wie z. B. Google Mail™ und Android Market™ auf dem Telefon nutzen können.

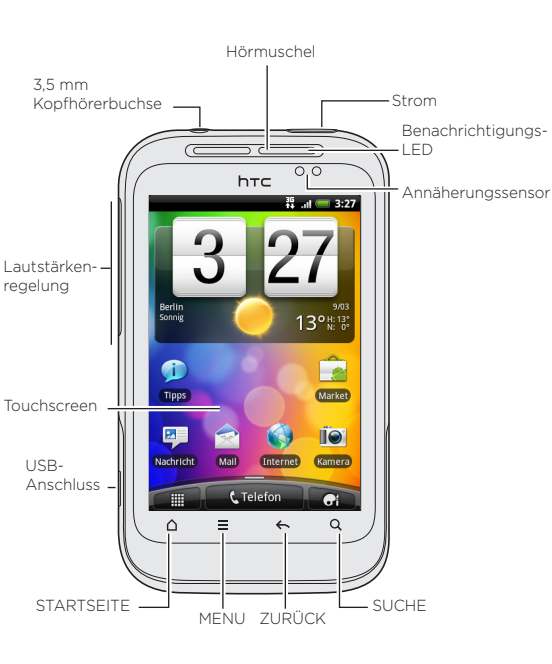

# Kennenlernen des Telefons (Vor dem Einschalten des Telefons)